#### **CONTENT:**

- 1. System requirements
- 2. Installation
- 3. Program base window
- 4. Administration
- 4.1. Users control
- 4.2 Password change
- 5. RFID management
- 5.1. Classifications
- 5.2. Measurement units
- 5.3. RFID tags interaction
- 6. Documents
- 6.1. Income (Receipt of assets and transfer to balance)
- 6.2. Outcome (Issue assets to a third party or internal transfer)
- 6.3. Balance report
- 6.4. Inventory (Data exchange with mobile handheld reader)
- 7. Settings
- 7.1. Language change
- 7.2. Readers setup
- 7.3. Database connection setting
- 7.4. Common settings
- 7.5. Documents settings
- 7.6. Anti-theft settings
- 7.7. Inventory settings

Contact information:

FRESH USA, Inc.

fresh222.com

E-mail: info@fresh222.us
Address: 707 Skokie blvd. ste. 600
Northbrook, IL, 60062, USA
Phone: +1 (312) 312-9608

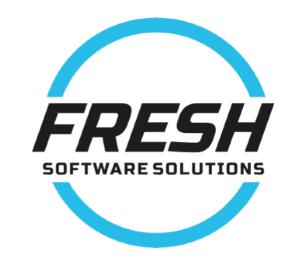

# 1. System requirements

## Software requirements:

- Operational system Windows 7, Windows 8, Windows 8.1, Windows 10
- Microsoft .Net Framework 4.5 and Microsoft .Net Framework 4
- <u>SQL 2008 Express</u> or upwards newer.

### Equipment requirements:

- 32-bit systems: a computer with an Intel processor or with a processor that is compatible with a clock frequency of 1 GHz or more (recommended 2 GHz or more).
- 64-bit systems: a processor with a clock frequency of 1,4 GHz or more (recommended 2 GHz or even faster).
- At least 256 MB of RAM (recommended 1 GB or more).
- 1 GB of free disk space.

### 2. Installation

The distribution package includes 2 **setup.exe** file and **AntiTheft.exe**. When you run **setup.exe**, the verification of installed libraries and programs will be initialized, those that are needed for "AntiTheft" functioning. In the case, if any program is missing, the installer prompts you to download it from the Internet. After that the software will be installed, including "**AntiTheft.**" If you run **AntiTheft.exe**, then only "AntiTheft" will be installed.

# 3. Program base window

After the software installation, the shortcut **«Anti Theft»** will be created on the desktop. The program launch is performed with the help of this shortcut. After starting the system, the user authorization window will pop up (pic.3.1.). By default, the system automatically creates a user named «Administrator».

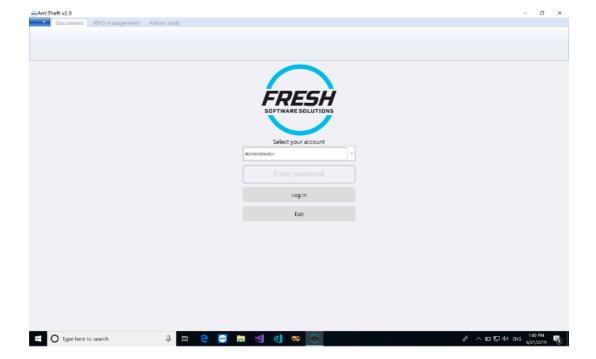

Pic.3.1.

The access is possible without a password, it can be set later.

When you first start, the program requests the connection parameters to database. Please refer to section <u>«Database connection setting»</u>. The program base window is presented in the pic.3.2

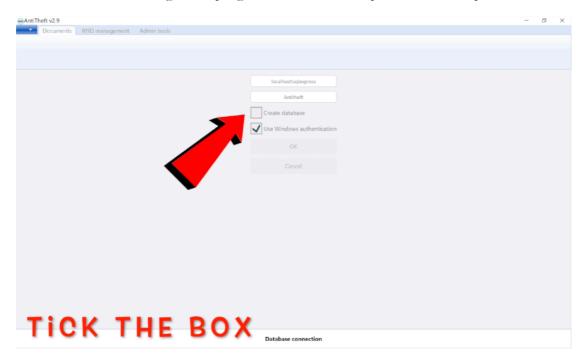

#### Pic3.2.

On top of the program there are navigation tabs. We'll review its content. The tab "Documents" includes the following items (pic.3.3):

- Income (Receipt of assets and transfer to balance);
- Outcome (Issue assets to a third party or internal transfer);
- Balance reports;
- Inventory (Data exchange with mobile handheld reader);
- Event log.

To know more about the work with these items, please click the section "Documents"

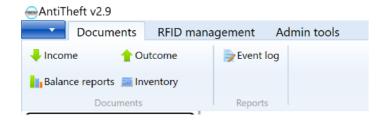

Pic.3.3.

The tab "RFID-codes control" includes the following items (pic.3.4.)

- Classifications (Nomenclature of goods or other assets);
- Measurement units (Pieces, boxes, bags, barrels and so on);
- Bind (Assign a tag to a specific classification);
- Rebinding (Detach one classification tag and assign another classification tag);
- Unbind (Detaching a tag from any classification);
- Check (Check the history of tag movement, lifetime and number of cycles of circulation.);
- Synchronize (Data exchange with other applications).

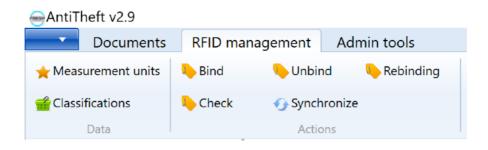

Pic. 3.4.

How to work with these items you can see this information in the section "RFID –codes control". The tab "RFID-codes control" includes only one item (pic.3.5.):

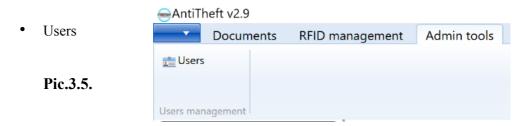

To know more about the work with the users please refer to the section "Administration".

When pressing a blue button with a white triangle, the drop-down list appear on a screen with the following items (pic.3.6.):

- Settings;
- About the program;
- Exit / Log off.

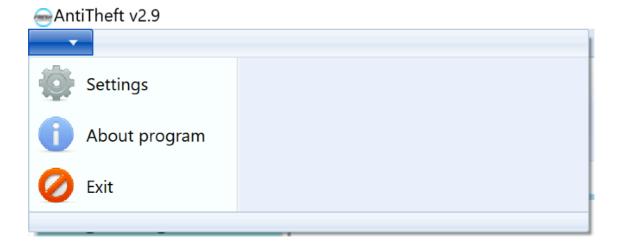

Pic.3.6.

To learn how to work with the program settings, please see the section "Settings".

Let's view the area of the program's monitoring. In the Tab "Safe" there is a list of nomenclatures with its quantities that are in the operating mode "Safe - Smart Shelf". The number that is in front of the white triangle shows the total quantity of nomenclatures that are in the mode "Safe - Smart Shel". The number that is at the red arrow shows the quantity of nomenclatures which do not have a direct connection with a reader, that could indicate a theft of the absent goods or any other unauthorized actions.

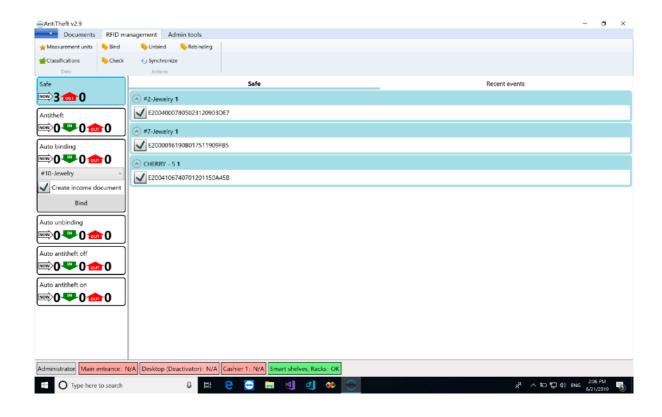

### Pic. 3.7.

In the tab «Events log» (pic. 3.8) there is a table with the information as to theft attempts.

Double click on the event line shows the additional data regarding the selected events.

The button «Delete» deletes the selected event form the list when having the correspondent rights.

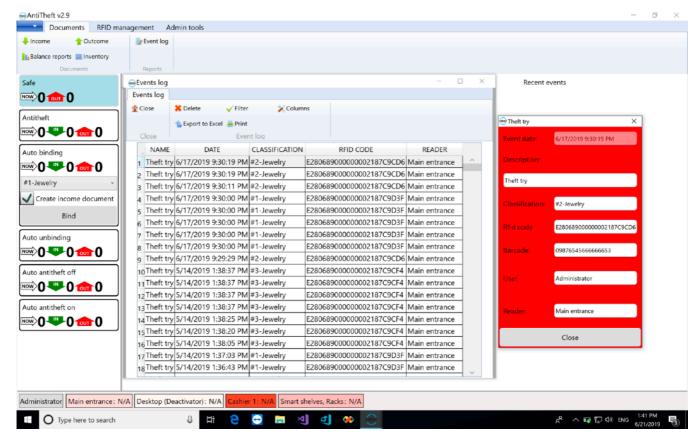

Pic.3.8.

We view the information dashboard at the bottom of the screen (pic.3.9). The dashboard demonstrates the information about the current system user and the information about the connected readers. In case of any technical problems, it flashes in red color.

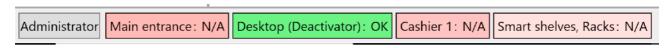

Pic.3.9.

### 4. Administration

## 4.1. Users control

To get into the users' management control window, please go to the tab "Administration" and press the item "Users" (pic.3.5.). In the window that pops up "Users and rights" (pic.4.1.) you can add and delete users, assign the certain rights and reset passwords.

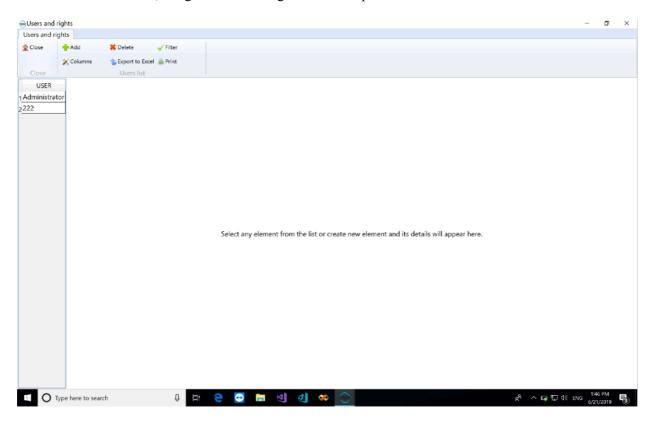

#### Pic.4.1.

To create a new user, you must press "Add" button, write a user's name.. The verifiable rights need to be ticked and clicked "Save". (pic.4.2.)

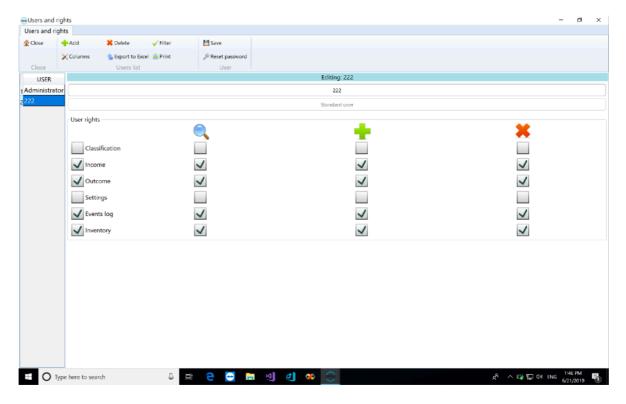

#### Pic.4.2.

To remove a user from the list, you mark the needed person in the list and click "Delete." To reset the user's password, please choose his name in the list and press a "Reset Password" button. To execute the following actions you need to have correspondent rights.

### 4.2. Users control

In order to change a password, please click on the name of the authorized user at the bottom of a main program window (pic.3.9.) In the window that pops up (pic. 4.3), please enter an old password (if any) and then double enter a new password. To complete the process, please click the button "Change password".

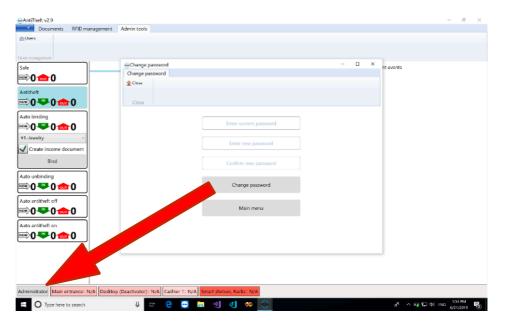

Pic. 4.3.

# 5. RFID management

### 5.1 Classifications

To open a Classifications (nomenclatures) control window, please click the tab "RFID management" and select the item "Classifications" (pic.3.4.). In the opened window "Classifications list" it is possible to perform the actions such as adding and deleting the nomenclatures as well as importing and exporting them. (pic.5.1.)

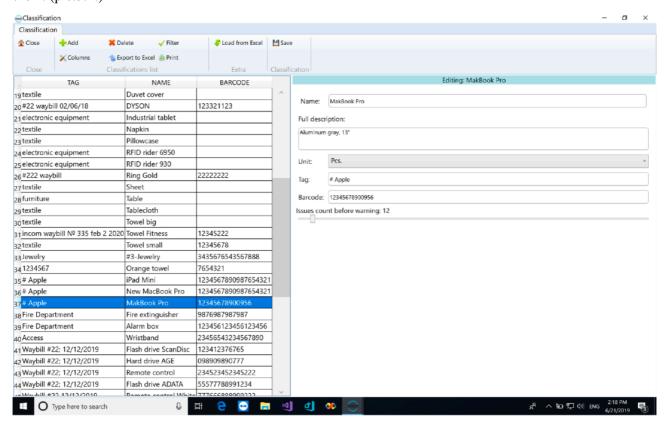

#### Pic.5.1.

To create a new classification it's needed to press a button "Add" and fill in the relevant lines. The fields Reference" and "Measurement units" are mandatory to populate. The instruction on adding measuring units is presented in the section "Measurement units". After populating the nomenclatures, please press "Save" button. (pic.5.2).

| Editing: MakBook Pro |                        |   |  |  |  |  |  |
|----------------------|------------------------|---|--|--|--|--|--|
|                      |                        | 7 |  |  |  |  |  |
| Name:                | MakBook Pro            | J |  |  |  |  |  |
| Full descr           | ription:               |   |  |  |  |  |  |
| Aluminum             | gray, 13"              |   |  |  |  |  |  |
|                      |                        |   |  |  |  |  |  |
| Unit:                | Pcs.                   | ~ |  |  |  |  |  |
| Tag:                 | # Apple                |   |  |  |  |  |  |
| Barcode:             | 12345678900956         |   |  |  |  |  |  |
| Issues_cou           | unt before warning: 12 |   |  |  |  |  |  |
|                      |                        | _ |  |  |  |  |  |

Pic.5.2.

To delete an item, click on its name in the list and click the "Delete" button. To export items in Excel format, you need to click the Save button, or in the text format Save Text, then in the window that appears, choose a place to save the file, enter the file name and click the Save button. To import items in Excel format, you need to click the Download button, or in text format, click Download Text, then in the window that appears, go to the folder with the file, select it, and click Open.

### 5.2. Measurement units

In this reference guide you find the information about measuring units of nomenclature. To open the unit management window, go to the tab "RFID management" and select the item "Measurement units" (Pic. 3.4). In the opened window "List of Measurement units", you can perform operations for adding and deleting measuring units (Pic 5.3).

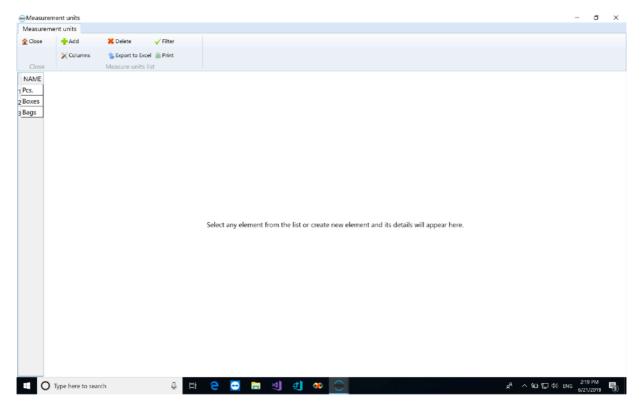

Pic. 5.3

To add a new measuring unit, you need to click the "Add" button, enter the name of the measuring unit in the appropriate field and click the "Save" button (Pic 5.4).

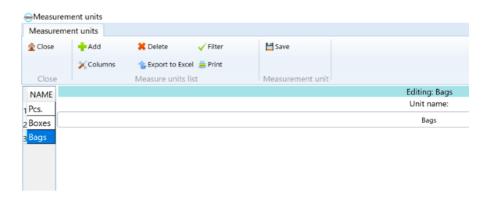

Pic.5.4.

To delete a measuring unit, click on the selected item and click the "Delete" button.

# 5.2. RFID tags interaction

To interact with RFID tags, go to the tab "Manage RFID codes" (Pic. 3.4).

There are 5 steps to work with RFID tags:

- Bind;
- Rebinding;
- Unbind;
- Check;
- Synchronization.

To bind new RFID tags with Classifications / nomenclatures (Assign a tag to a specific classification), you need to click the "Bind" button. In the opened window (Pic. 5.5), you need to select the readers which are engaged in the scanning process, then select the nomenclature from the drop-down list that corresponds to the RFID tag. Next, you need to bring the RFID tag to the reader so that it appears in the list of unknown items. If the RFID tag has been bound earlier, it will not appear in the list.

To exclude a previously scanned RFID tag from the list, you need to click the "Start Exclusion" button and scan the needed RFID tag. To clean the list with the scanned RFID tags, you need to click the "Clean" button. To complete the binding process, you need to click the "Bind" button. Next, under the message about saving RFID tags, you need to click the "OK" button.

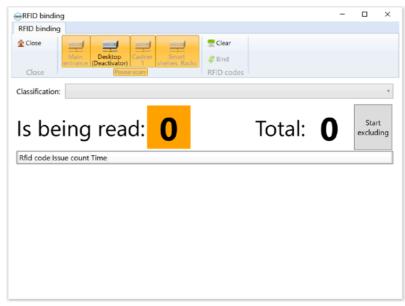

Pic.5.5.

To bind the previously bound RFID tag to another Classification /nomenclature, you need to click the "Rebinding" button. In the opened window (Pic. 5.6), you need to select the readers that are engaged in the scanning process, then select the nomenclature from the drop-down list that corresponds to the RFID tag. Next, you need to bring the RFID tag to the reader, so that it appears in the list with the name of its current nomenclature. If the RFID tag has not been bound earlier, it will not appear in the list. To exclude a previously scanned RFID tag from the list, you need to click the "Start Exclusion" button and scan the needed RFID tag. To clean the list with the scanned RFID tags, you need to click the "Clean" button. To complete the rebinding process, you need to click the "Rebinding" button. Next, under the message about saving RFID tags, you need to click the "OK" button.

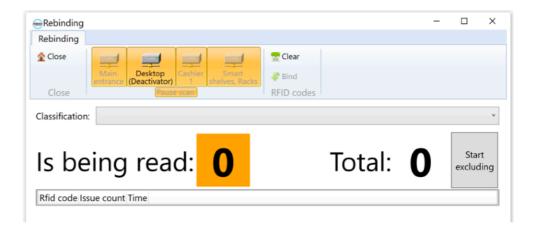

Pic 5.6.

To remove information about RFID tags that are bound to nomenclatures, click the "Unbind" button. In the opened window (Pic. 5.7), you need to select readers which are engaged in the scanning process. Next, you need to bring the RFID tag to the reader, so that it appears in the list with the name of its current nomenclature. If the RFID tag has not been bound earlier, it will not appear in the list. To exclude a previously scanned RFID tag from the list, you need to click the "Start Exclusion" button and scan the needed RFID tag. To clear the list of items, click the "Clean" button. To complete the unbinding process, you need to click the "Bind" button. Next, under the message about the unbinding phase of RFID tags, you need to click the "OK" button.

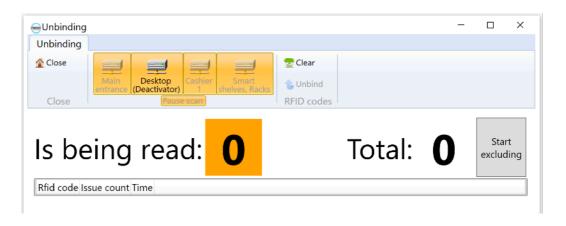

Pic 5.7.

The «Check» button comprises two functions which are binding and rebinding functions. This button is able to bind a new RFID tag or rebind an earlier added RFID tag to a corresponding nomenclature. The operations are executed similar to binding and rebinding processes of RFID-tags.

To export and import the lists of RFID-tags bound to nomenclatures, please press the "Synchronization" button. The "Sync" window pops up (pic.5.8)

To export the lists of RFID –tags you need to execute the following steps:

- 1. Press the button «Export»;
- 2. To select a place for the file location;
- 3. To enter the identification name of the document;
- 4. To press the button «Save».

To import the lists of RFID-tags you need to execute the following steps:

- 1. To press the button «Import»;
- **2.** To browse to the folder with a file;
- **3.** To select a document;
- **4.** To press the button «Open».
- **5.** To press the button «Save»

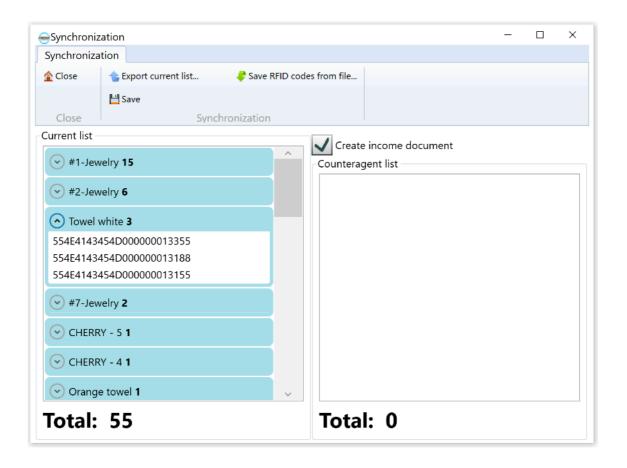

Pic. 5.8.

## 6. Documents

# 6.1. Income (Receipt of assets and transfer to balance)

To open a window for goods arrival management, please brows to the tab "Documents" and select the item "Income" (pic.3.3.). In the opened window "Document "Income" you may add the data on the goods arrival with a breakdown into RFID-tags directly into the system. (pic 6.1).

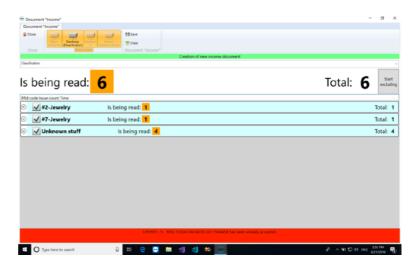

Pic. 6.1.

For adding a new document into the system you need to press the button «Add». In the opened window (pic. 6.2) you can see the readers which are involved in the scanning process. Then you need to place a RFID-tag / tats in the action field (vicinity) of the reader to have it in the list under its name of the current nomenclature. If the item with a scanned RFID-tag is not listed as an item that has been removed earlier then it won't appear in the list. To exclude an earlier scanned RFID-tag out of the list, please press the button "Initiate exclusion" and scan a needed RFID-tag. To clean the list with scanned RFID-tags, please press the button "Clean". To complete the process of assigning the nomenclature, please press the button "Save". The window pops up with a generated way-bill (pic. 6.3.), you can print it out selecting a printing device before and then press a button "Print". Or you can print out a way –bill later on.

| ⊕Document "I                 | ncome"    |                |              |        |         | - |   | × |
|------------------------------|-----------|----------------|--------------|--------|---------|---|---|---|
| Document "Inc                | come"     |                |              |        |         |   |   |   |
|                              | 🕂 Add     | 💢 Delete       | √ Filter     |        |         |   |   |   |
|                              | × Columns | ቈ Export to Ex | cel 🚐 Print  |        |         |   |   |   |
| Close                        |           | Documents      | ist          |        |         |   |   |   |
| DA                           | ATE .     | USER           | COUNTERAGENT | С      | OCUMENT |   |   |   |
| 1 12/3/2018 3                | :53:02 AM | Administrator  |              | income |         |   |   | ^ |
| 2 3/16/2019 5                | :49:10 PM | Administrator  |              | income |         |   |   |   |
| 3/16/2019 5                  | :50:05 PM | Administrator  |              | income |         |   |   |   |
| 4 3/16/2019 5                | :50:38 PM | Administrator  |              | income |         |   |   |   |
| 5 3/16/2019 5                | :51:03 PM | Administrator  |              | income |         |   |   |   |
| 6 3/16/2019 5                | :51:22 PM | Administrator  |              | income |         |   |   |   |
| 7 3/16/2019 5                | :51:47 PM | Administrator  |              | income |         |   |   |   |
| 8 3/16/2019 5                | :52:07 PM | Administrator  |              | income |         |   |   |   |
| 9 4/4/2019 8:3               | 35:13 PM  | Administrator  |              | income |         |   |   |   |
| <sub>10</sub> 4/4/2019 8:4   | 12:27 PM  | Administrator  |              | income |         |   |   |   |
| 11 4/4/2019 9:0              | 06:41 PM  | Administrator  |              | income |         |   |   |   |
| 12 <mark>4/4/2019 9:1</mark> | 10:46 PM  | Administrator  |              | income |         |   |   |   |
| 13 <mark>4/4/2019 9:1</mark> | 12:52 PM  | Administrator  |              | income |         |   |   |   |
| 14 <mark>4/12/2019</mark> 2  |           | Administrator  |              | income |         |   |   |   |
| 15 <mark>4/12/2019</mark> 2  | :49:55 AM | Administrator  |              | income |         |   |   | ~ |
| <                            |           |                |              | r.     |         |   | > |   |

Pic.6.2.

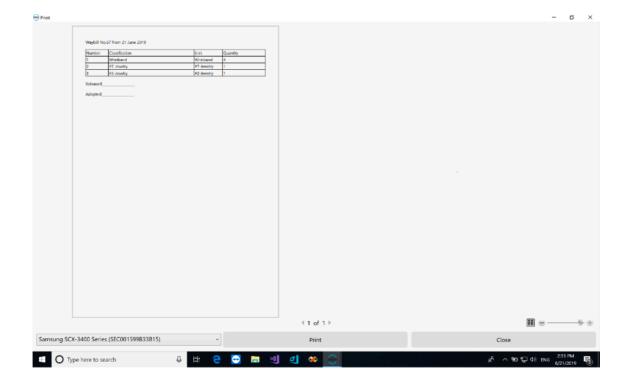

### Pic. 6.3.

To delete the document you need to click the selected one in the list and press the button "Delete".

To view the additional information on a goods arrival, please click the selected row in the list and press the button "Open details". The window pops up with an information on a nomenclature arrival. To print a waybill, please press the button "Print. The window with a generated waybill (pic.6.3) pops up, then you can send it to the selected device to print pressing the button "Print".

## 6.2. Outcome (Issue assets to a third party or internal transfer)

To open a window on a goods disposal management, please move to the tab "Documents" and choose the menu item "Outcome" (pic.3.3.). In the popped up window "Document "Outcome" you can add in to the system the data on a goods disposal broken down by RFID-tags (pic.6.4.)

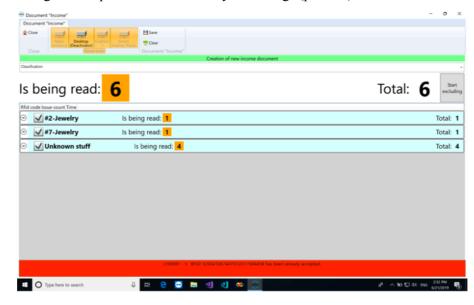

Pic.6.4.

For adding a new document into the system, it's necessary to press the button «Add».

In the popped up window (pic. 6.5) please select the readers which are involved in the scanning process. Then you need place an RFID-tag to a reader to have it in the list showing its name and current nomenclature. If an item with a scanned RFID-tag is not listed in the stock, then it won't appear in the list. To exclude an earlier scanned RFID-tag from the list, please press the button "Start exclusion" and scan a needed RFID-tag. To clean a list with RFID-tags, please press the button "Clear". To complete the process of a nomenclature disposal, please press the button "Save". The window pops up with a generated waybill (pic.6.6.), the waybill can be printed out using a selected printing device and pressing the button "Print". The waybill can be printed later as well.

To cancel all the nomenclature items, please press the button "Add".

To deselect all the nomenclature items, please press the button "Exclude".

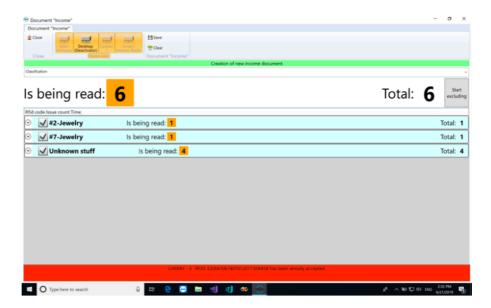

Pic.6.5.

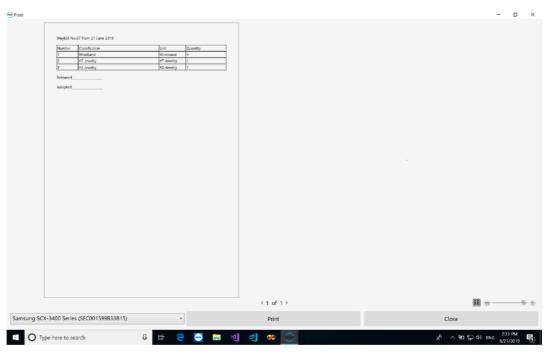

Pic.6.6.

To delete the document you need to click the selected document in the list and press the button "Delete". To view the additional information on the nomenclature disposal, please click the selected line in the list and press the button "Show the details". Then the window pops up showing the information on a nomenclature release. To print the waybill, please press the button "Print". The window pops up with a generated waybill (pic.6.3), the waybill can be printed out using a selected printing device and pressing the button "Print".

## 6.3. Balance report

Balance report allows to receive data on goods remaining at a particular date. To open the balance report management window, please browse to the tab "Documents" and press the option "Balance reports" (pic. 3.3). In the opened window "Balance reports" (pic. 6.7.), you can add and delete the reports and moreover view the current reports.

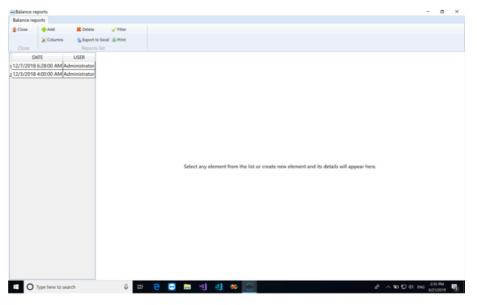

Pic. 6.7.

To create a new report, please press the button "Add". In the opened form please select the date of a generated report (pic.6.8.). To complete a report creation, please press the button "Save".

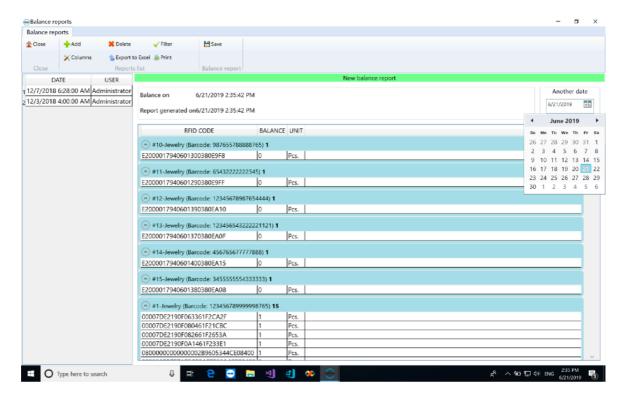

Pic. 6.8

To delete a report please click on it in the list and press the button "Delete".

# 6.4. Inventory (Data exchange with mobile handheld reader)

The window **«Inventory»** is intended for recording into the system the inventory results, that was completed with the help of data collecting terminal (hereinafter **TDC**). To open an inventory window (pic.6.9.) please browse to the tab "Documents" and press the item "Inventory" (pic.3.3).

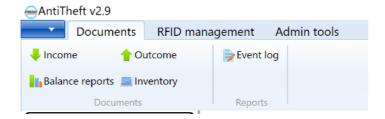

Pic. 6.9.

The button «DCT exchange folder» opens a file where there is a data change with TDC. Before the first use of functions please specify a folder path to TDC (please see Inventory settings).

To create a file for loading it in TDC please press the button "Export to terminal". A requested file with a name «erp tsd.xml» will appear in the interchange file.

To create a new inventory document please download a file with the name «tsd\_erp.xml» in the interchange file with TDC which was created by TDC. Then you need to press the button "Add". A table containing the information about the planned and actual availability of nomenclature (pic.6.10) will be created. To complete a new inventory document creation please press the button "Save".

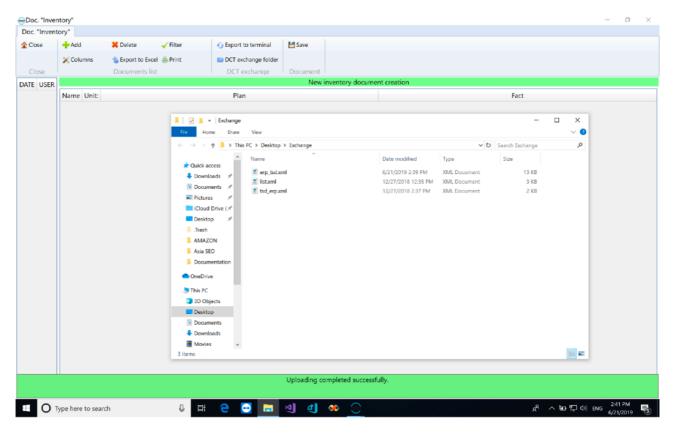

Pic. 6.10.

To create the waybill please click on the selected document and press the button "Print". The window pops up with a generated waybill (pic.6.11), the waybill can be printed out using a selected printing device and pressing the button "Print".

To delete the document please click on the selected document in the list and press the button "Delete".

The inventory process in broad terms consists of the following steps:

- 1. Press the button **«Export to terminal»**.
- 2. Download file **erp\_tsd.xml** on TDC from the interchange file with TDC.
- 3. Take an inventory.
- 4. To download file **erp\_tsd.xml** on TDC.
- 5. Take an inventory.
- 6. Copy file **tsd\_erp.xml** from TDC into interchange file with TDC.
- 7. Press the button **«Add»**.
- 8. Press the button "Save".

# 7. Settings

## 7.1. Language change

To change a language please proceed with the following steps:

- 1. Press the blue button with a triangle on it in the upper-left corner (pic.3.2.);
- 2. In the drop-down menu please select the item "Settings" (pic. 3.6);
- 3. In the opened window (pic 7.1) please select the language from the drop-down list;
- 4. Press the button "Apply";
- 5. Close the settings window.

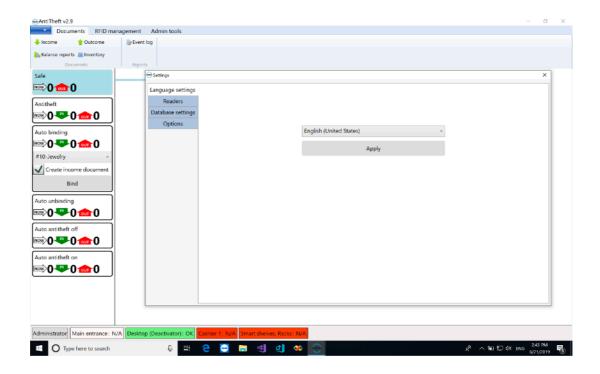

Pic.7.1.

# 7.2. Readers setup

To open the hardware setup window please press the blue button with a triangle in the upper-left corner (pic.3.2) and in the drop-down menu please select the item "Settings" (pic.3.6.), in the opened window please browse to the section "Readers" (pic.7.2.).

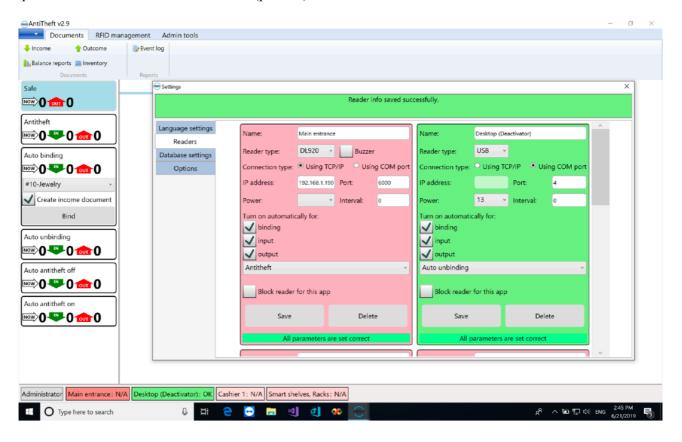

Pic.7.2.

We'll consider the following separate columns:

- Check-boxes for «binding», «input»/ income and «output» outcome -are in charge of the automatic turn-on of a selected scanner in the same name functions;
- Tab for «antitheft», «safe», «auto binding», «auto unbinding», «auto antitheft off», «auto antitheft on» are in charge of the operating mode for a reading device; «antitheft» - Mode of operation of the usual anti-theft system / checkpoint.

«safe» - Operation mode as smart shelves.

«auto binding» - Reader mode for automatic binding of goods or assets upon new addition. «auto unbinding» - Reading mode for automatic unbinding of goods or assets upon removal or sale.

<u>«auto antitheft off»</u> - Temporary removal of the tag from the security mode (anti-theft / safe) without deleting it from the database.

<u>«auto antitheft on»</u> - Put previously disarmed tag in the protection mode.

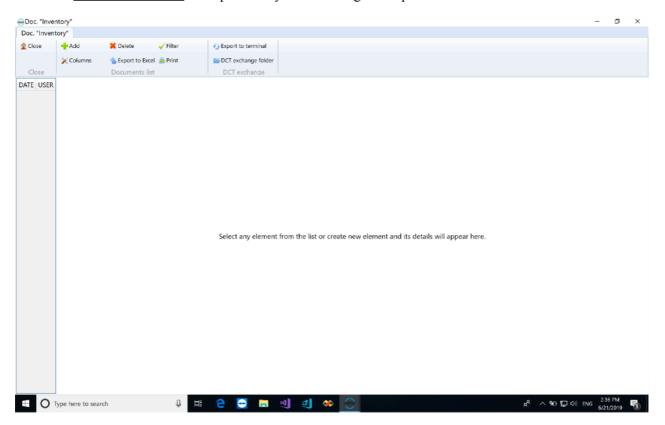

- \* All functions of the "AUTO" mode work automatically without confirmation of the actions on the computer. Tags should be simply placed in the action field of the reader.
- Check-box «Block the device for the current application» is in charge of a reader shutdown for the further work with a program. Usually this function is used when several computers and several readers with a common database are connected in a shared network.
- Reader type You can choose a model of different readers.
- Name You can independently assign the name to the reader.

- Connection type a way to connect readers (TCP/IP, RS232, USB...wifi)
- Power an adjustment of the power range of the field of action of the reader. Measured in arbitrary units.

# 7.3. Database connection setting

To open a window for database connection setting you need to press the blue button with a triangle in the upper-left corner (pic.3.2.), in the drop-down menu please select "Settings" (pic.3.6.), in the opened window please browse to the item "Database settings" (pic.7.3.) In this form you need to indicate the connection parameters to the database. In case if you use MS SQL Express (given the complete installation of our software pack, MS SQL Express will be installed) please indicate as a server «.\sqlexpress», tick an option «use Windows authentication» and if it's a first system launch, please tick an option «create a new database». If you'd like to use your own sample of MS SQL, then the connection parameters may differ, in this case it would be necessary to address the IT specialist of your company.

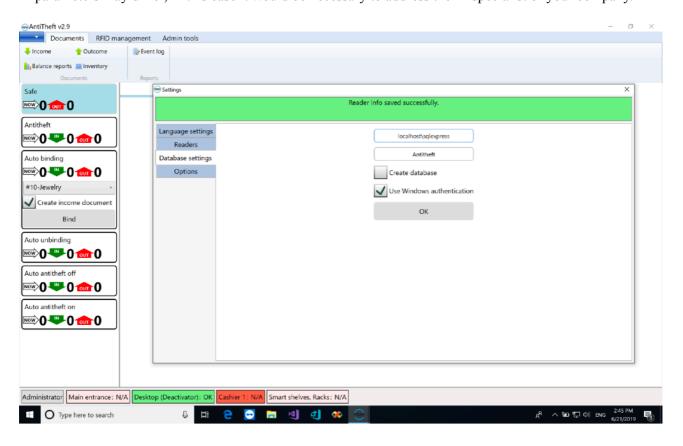

Pic.7.3.

## 7.4. Common settings

To open a window of general settings please press a blue button with a triangle in the upper-left corner (pic.3.2.), in the drop-down menu please select the item "Settings" (pic.3.6.), in the opened window please browse to the item "Options" (pic.7.4.). In this window you may execute the general settings for the system.

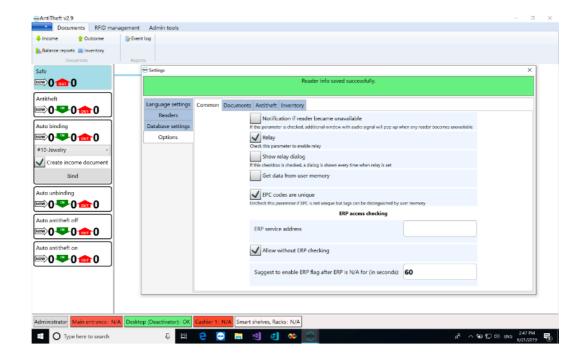

**Pic.7.4** 

If enabled the parameter "Notification if reader become unavailable" in case of a reader shutdown there is a sound alarm and a display shutdown should be read (pic.7.5)

|                     |                  | C    | onne      | ction      | lost |
|---------------------|------------------|------|-----------|------------|------|
| Reader:             | IP address       | Port | Ti        | me         |      |
| Cashier 1           |                  | 1    | 6/21/2019 | 2:55:48 PM |      |
| Smart shelves, Rack | ks 192.168.1.195 | 6005 | 6/21/2019 | 2:55:49 PM |      |
| Main entrance       | 192.168.1.190    | 6000 | 6/21/2019 | 2:55:48 PM |      |
|                     |                  |      |           | Close      |      |

Pic.7.5.

If enabled the parameters "Relay" and "Demonstrate a relay dialogue" in case of enabling the relay there is a display message for exits closing and its opening button (pic. 7.6).

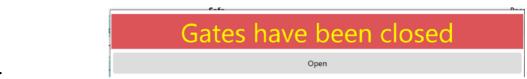

Pic.7.6.

## 7.5. Documents settings

To open a document setting window please press a blue button with a triangle in the upper-left corner (pic. 3.2.) in the drop-down menu please select the item "Settings" (pic.3.6.), in the opened window please select the item "Options" then select the tab "Documents" (pic.7.5.). In this window you may change display settings and working processes for documents flow.

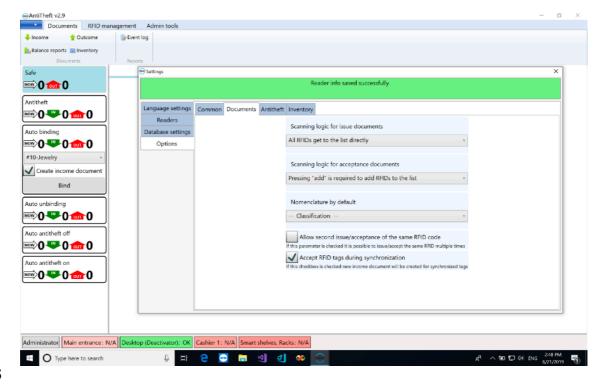

Pic.7.5

## 7.6. Anti-theft settings

To open an anti-theft setting window please press a blue button with a triangle in the upper-left corner (рис. 3.2), in the drop-down menu please select the item «Settings» (pic. 3.6), in the opened window please select the item "Options" then select the tab "Antitheft" (pic.7.6.). Here you can configure the parameters of the anti-theft system, in particular the «»Safe» smart shelf. Timeout smart shelf «Safe».

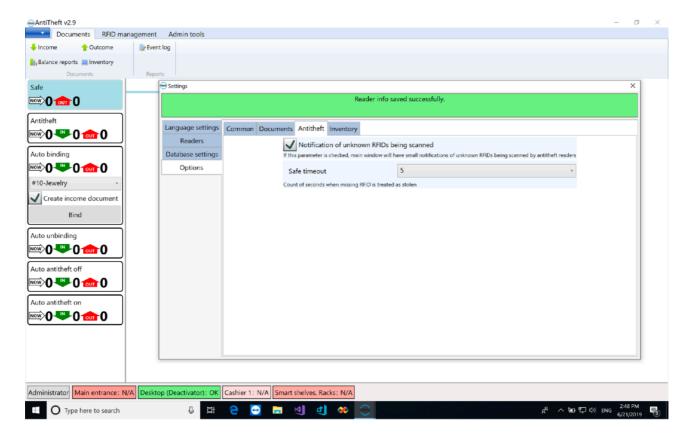

Pic.7.6.

When the parameter "Unknown gear alert" is enabled and the unknown gear appear in the active reading zone, the short notifications will pop up in the lower part of the main window (puc. 7.7).

## 7.7. Inventory settings

To open an inventory settings window please press a blue button with a triangle in the upper-left corner (pic. 3.2.), in the drop-down menu please select the item "Settings" (pic.3.6.), in the opened window please select the item "Options", then select the tab "Inventory" (pic.7.8.) In the window you may select the interchange file with TDC.

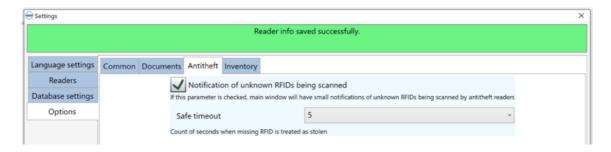

Pic.7.8.